# **Anleitung zum Umgang mit WebUntis für Schülerinnen und Schüler**

WebUntis ist ein Service unserer Stundenplansoftware, die den Stunden-und Vertretungsplan der Klassen für Schüler/innen online zugänglich macht. Jede Schülerin/ jeder Schüler hat eigene Zugangsdaten und kann auch nur den für sie relevanten Stunden- und Vertretungsplan mit aktuellen Änderungen einsehen.

Grundsätzlich können Sie diesen Plan über WebUntis sich auf zwei Möglichkeiten anzeigen lassen: Über den Browser oder eine spezielle Smartphone-App. Die Browser-Variante kann mit jedem gängigen Internetbrowser aufgerufen werden. Bei der Smartphone-App gibt es von der Firma Untis eine Version für Android und Apple.

Im Folgenden werden die einzelnen Schritte zum Einrichten beider Varianten beschrieben.

## Inhalt der Anleitung

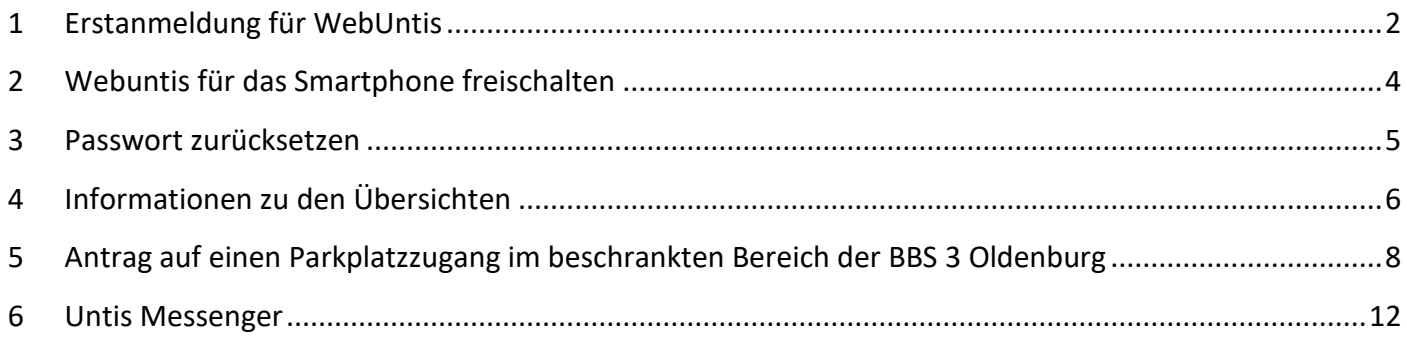

# <span id="page-1-0"></span>**1 Erstanmeldung für WebUntis**

## **Achtung: Sie müssen zunächst die Erstanmeldung über das Internet durchgeführt haben und den Zugriff per App freischalten!**

**Bevor die Anmeldung durchgeführt werden kann, müssen Ihre Daten im Sekretariat erfasst werden. Dieses kann einige Tage bzw. Wochen dauern.**

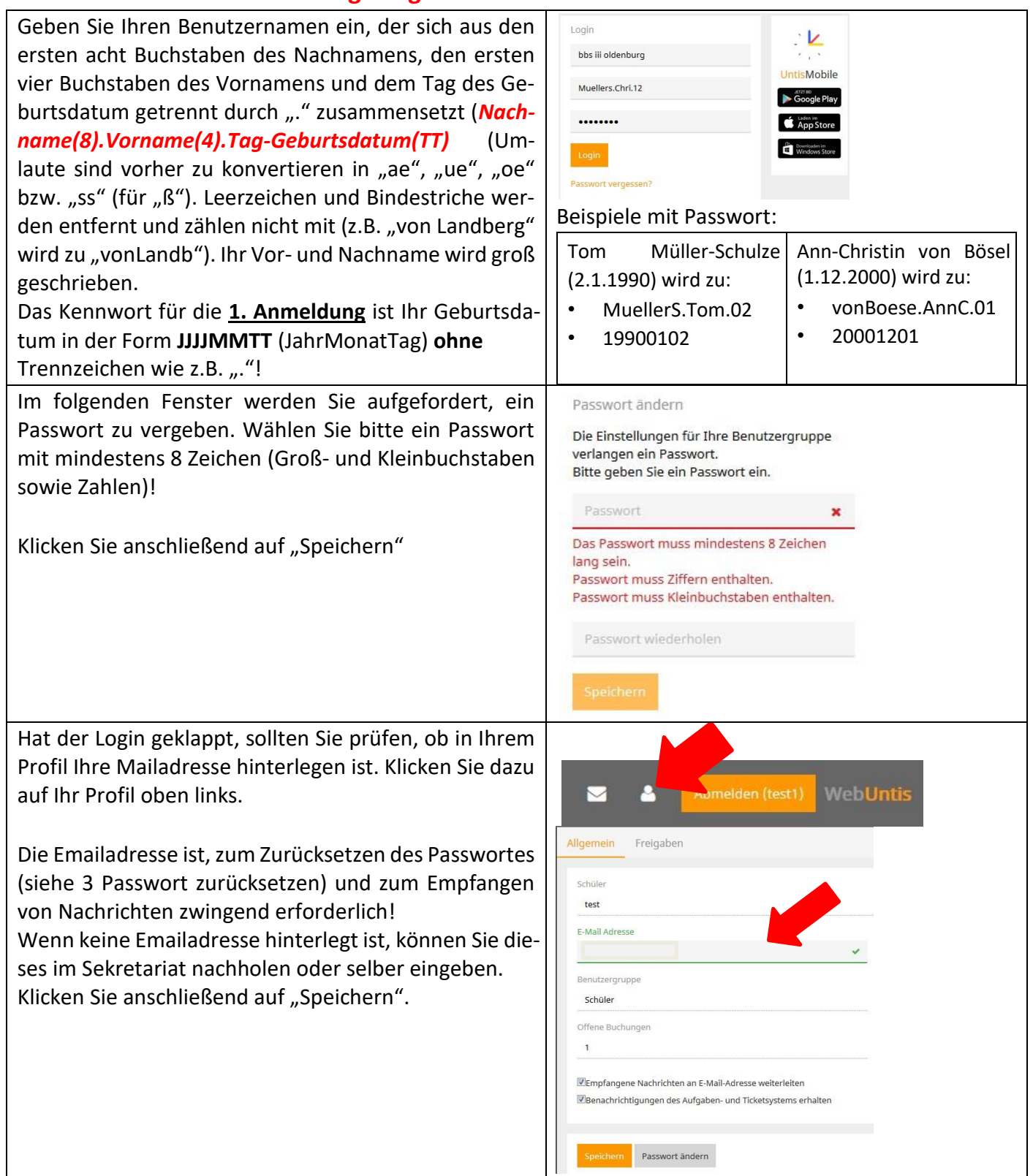

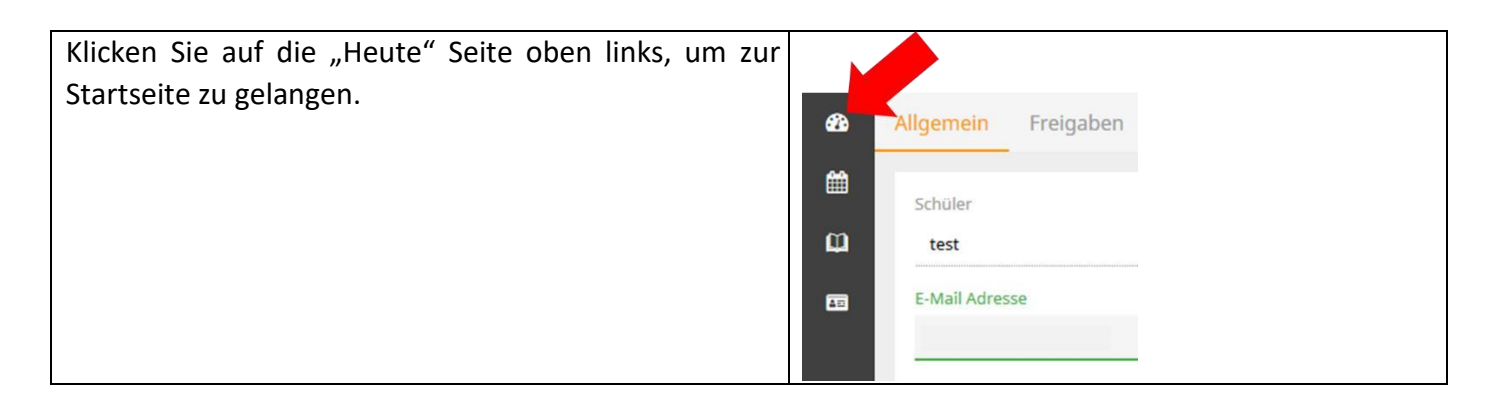

Auf dem "Stundenplansymbol" können Sie Ihren Stundenplan einsehen:

Achten Sie bitte darauf, dass für die Anzeige des Stundenplans die richtige Woche gewählt wurde!

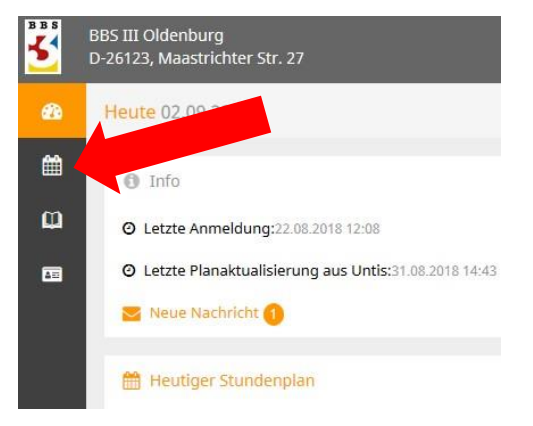

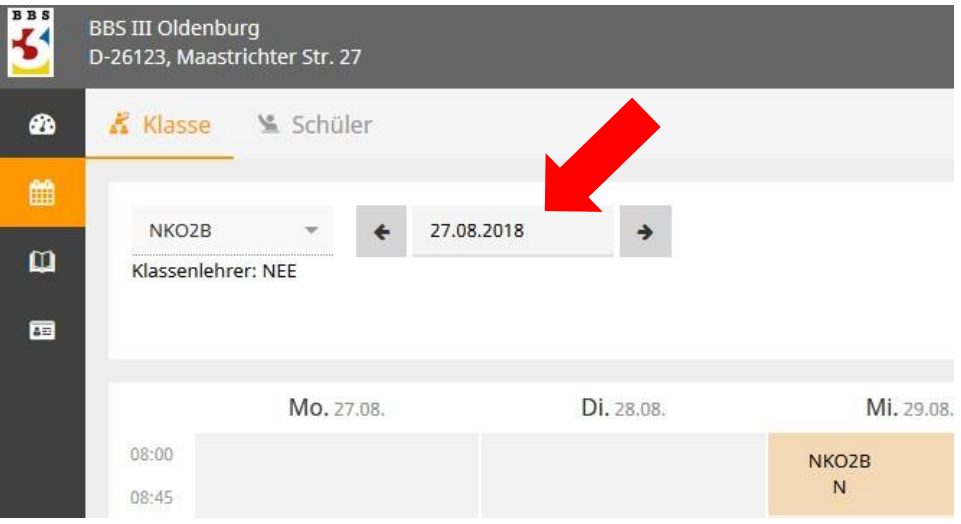

# <span id="page-3-0"></span>**2 Webuntis für das Smartphone freischalten**

Für die Nutzer von Smartphones stehen entsprechende Apps für alle Systeme zur Verfügung. Mit der offiziellen Smartphone- und Tablet-Applikation für Android, iOS und Windows haben Sie Ihren aktuellen Stundenplan immer griffbereit und sind dadurch flexibler und mobiler.

**Achtung: Sie müssen zunächst die Erstanmeldung über das Internet (siehe 1 Erstanmeldung für WebUntis) durchgeführt haben und den Zugriff per App freischalten!**

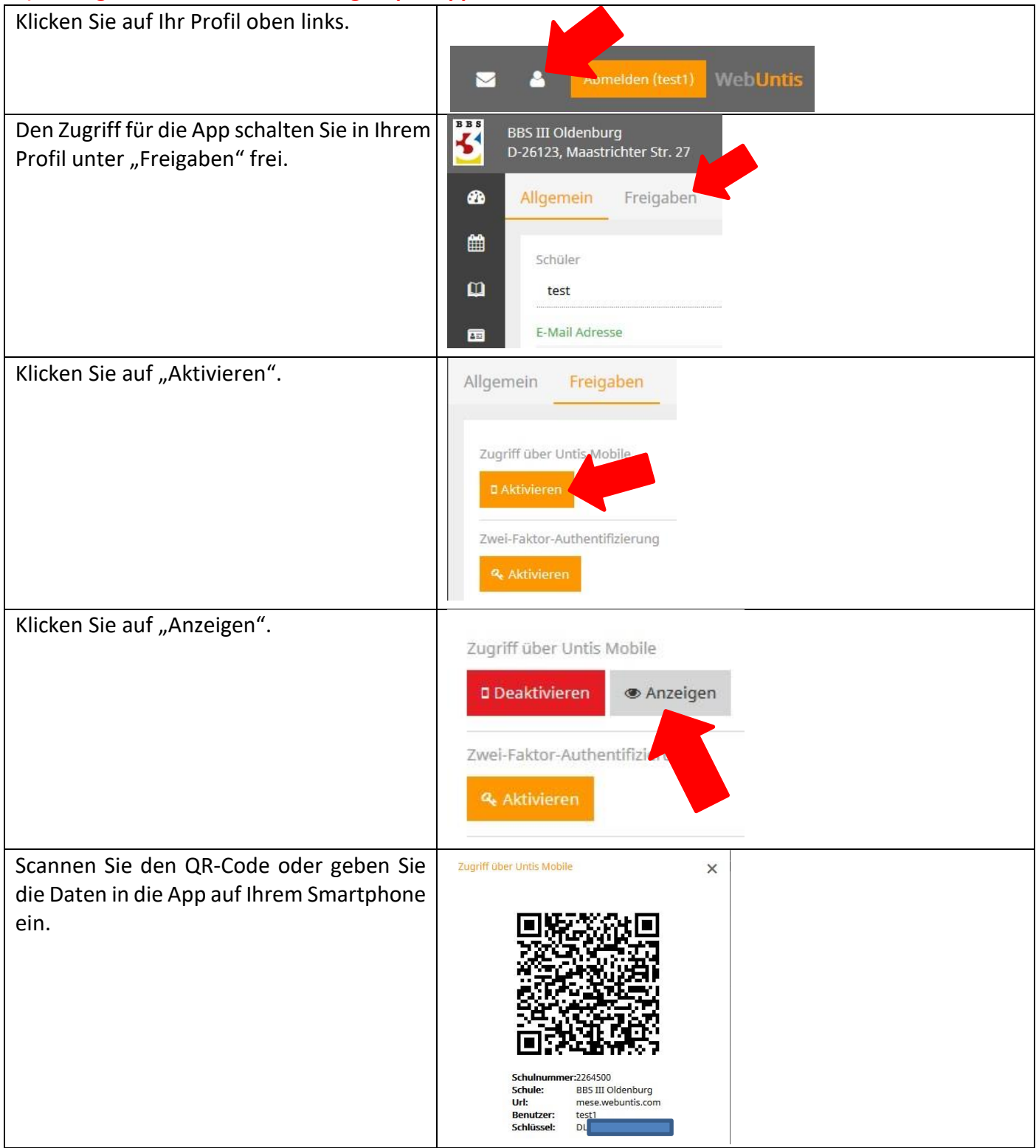

# <span id="page-4-0"></span>**3 Passwort zurücksetzen**

Sollten Benutzer ihr Passwort vergessen, so können sie es automatisch zurücksetzen lassen.

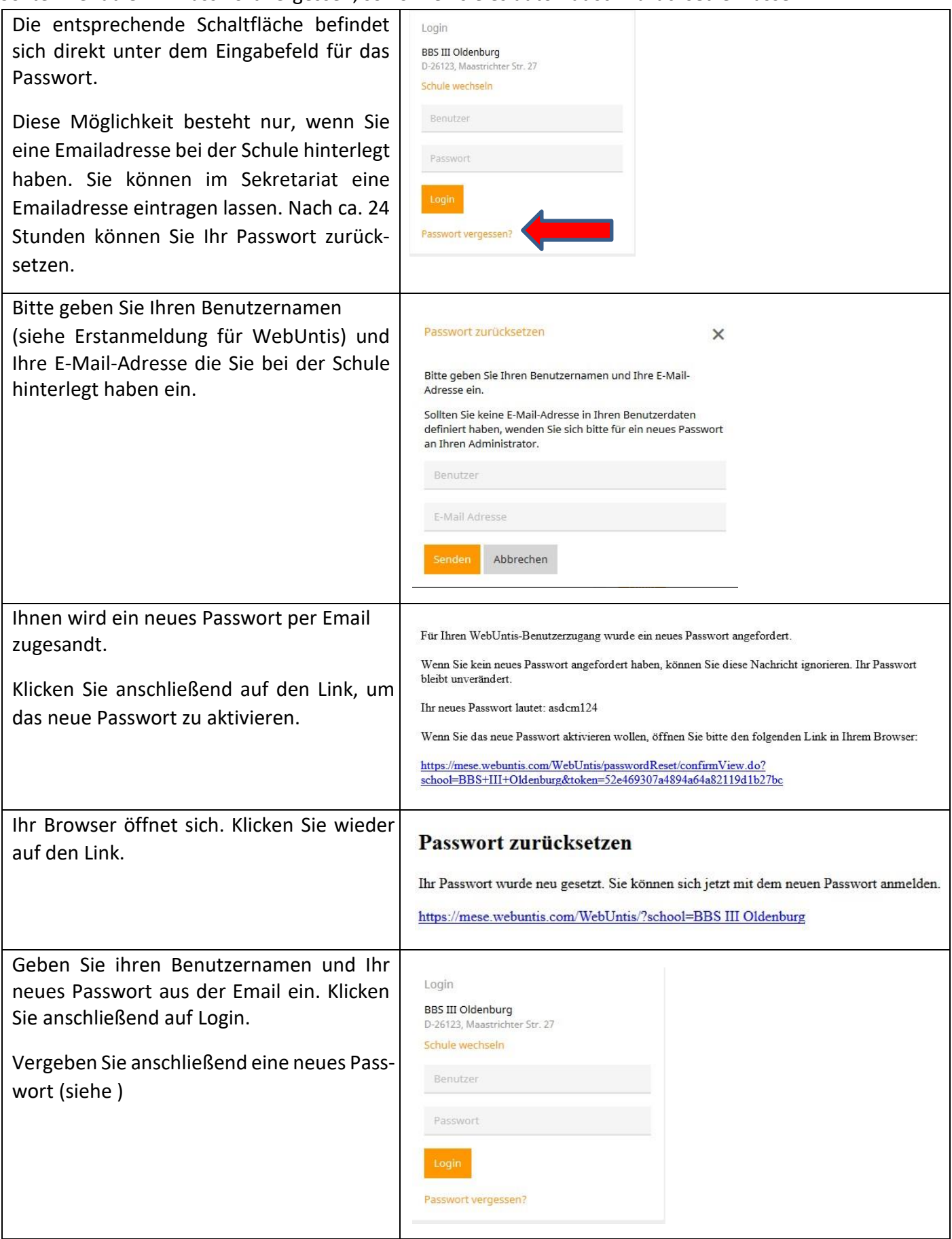

# <span id="page-5-0"></span>**4 Informationen zu den Übersichten**

Übersicht Heute

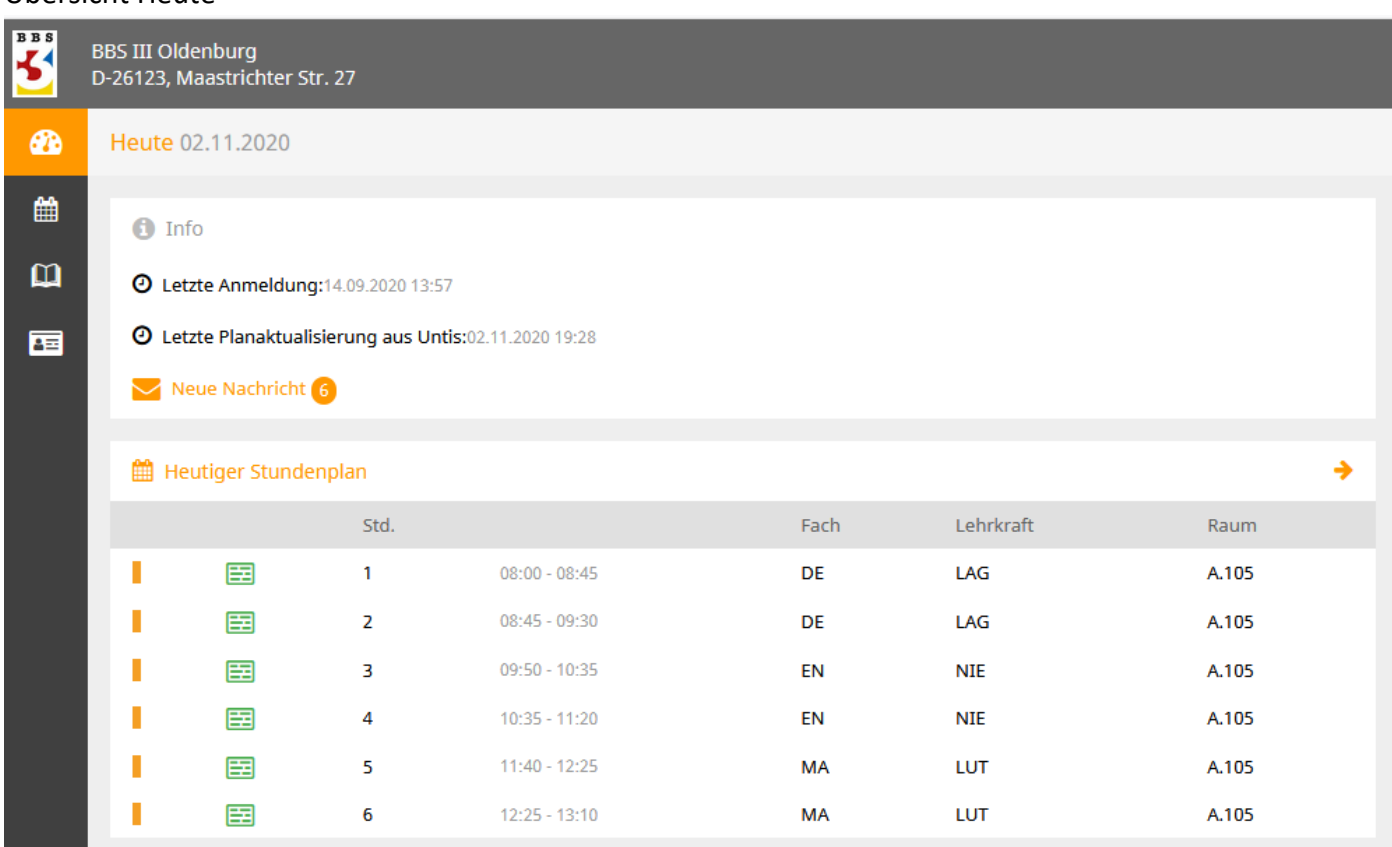

#### Übersicht Stundenplan

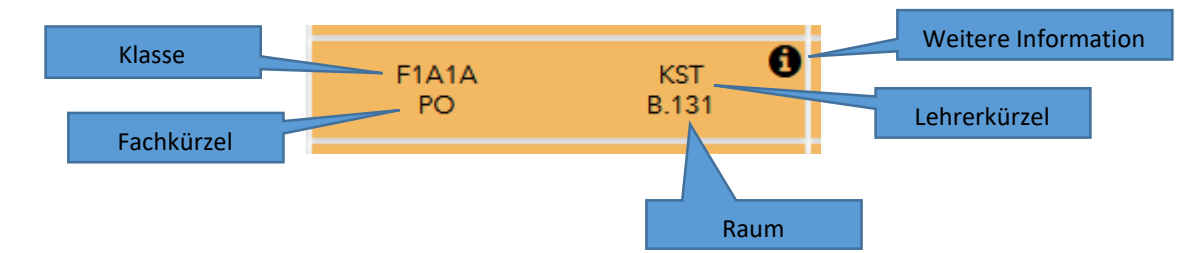

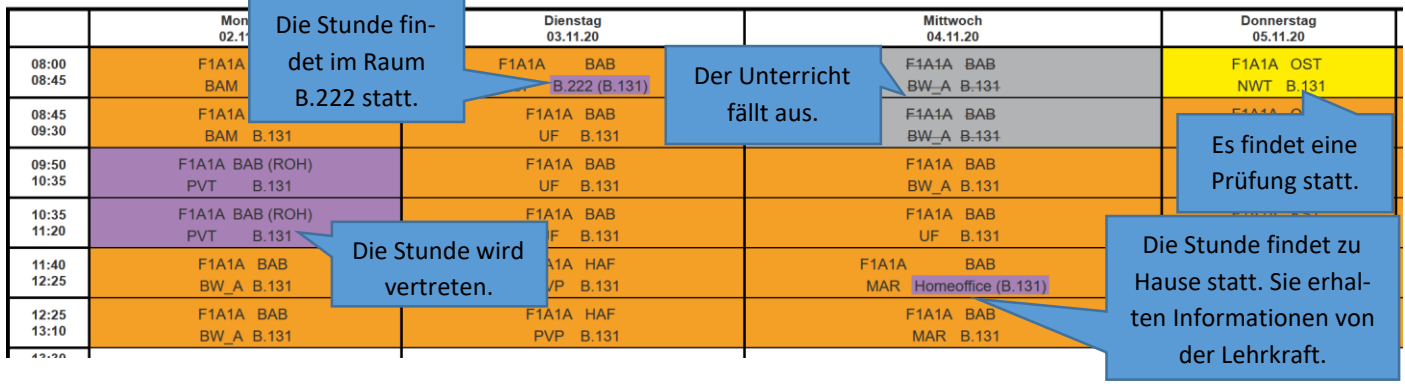

Legende <mark>Unterricht Aktivität Bereitschaft S</mark>prechstunde <mark>Prüfung Pausenaufsicht</mark> Sondereinsatz Vertretung Verlegung Nicht-bestätigt Entfall Fremdvertretung Ferien Ferien (nicht-buchbar)

#### Übersicht Zugang über das Smartphone

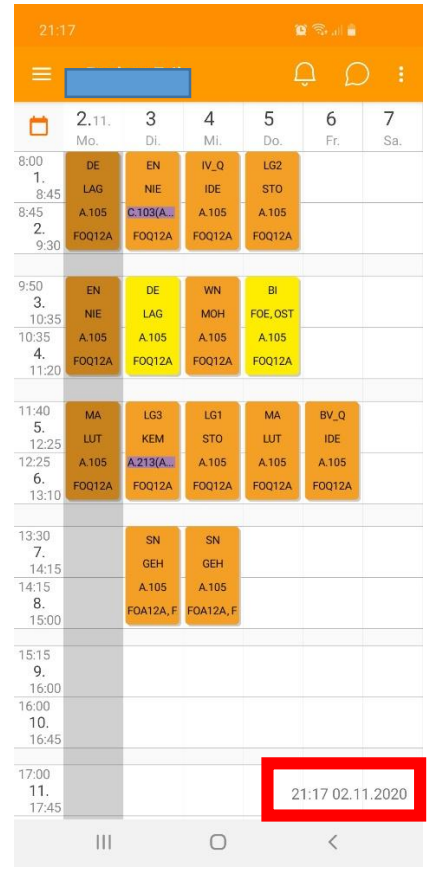

Aktualität des Stunden- und Vertretungsplans in der Untis Mobile App: Es ist sehr wichtig, auf das Datum und die Uhrzeit am unteren rechten Rand der App zu achten. Hieran lässt sich erkennen, wann die Daten zuletzt aktualisiert worden sind. Sorgen sie für eine gute Internetverbindung, damit sich die Daten automatisch aktualisieren können. Führen Sie regelmäßig ein Update im "Play Store" oder "Apple Store" durch.

# <span id="page-7-0"></span>**5 Antrag auf einen Parkplatzzugang im beschrankten Bereich der BBS 3 Oldenburg**

Es können Schüler/innen aus dem Vollzeit- und Teilzeitbereich (1-2 Tage in der Schule) berücksichtigt werden, die mit dem eigenen Auto zur Schule fahren und eine Entfernung von mehr als 10 Kilometer (laut Routenplaner) vom Wohnort zur Schule haben. Ihre Kilometerentfernung wird mit den gemeldeten Schuldaten überprüft. Für Schüler/innen mit einer Schwerbehinderung, mit ständigem Unterrichtsbeginn nach 15 Uhr oder Samstagsunterricht sowie Eltern, die ihre Kinder zum Kindergarten/zur Kita fahren, gelten keine Kilometerbeschränkungen. **Ein Parkplatzzugang bedeutet keine Parkplatzgarantie!** 

Das Pfand für die Chipkarte beträgt für Schüler/innen einmalig 25 € und wird **nach Schulabschluss bei Rückgabe der Chipkarte erstattet**. Bei Verlust der kodierten Karte wird das Pfandgeld einbehalten. Die alte Karte wird dann automatisch entwertet. Dies geschieht auch, wenn die Karte nach Schulabschluss nicht zurückgegeben wird. Die Aushändigung einer neuen Karte bedeutet eine erneute Pfandgeldzahlung. Wenn die Karte missbräuchlich benutzt oder weitergeben wird, erfolgt der Entzug der Karte und die Berechtigung erlischt für alle Beteiligten. Es darf nur ein Fahrzeug pro Karte die Schranke passieren. Ein Entzug ist auch bei Missachtung der StVO auf dem Gelände möglich.

#### **Die Reservierung eines Parkplatzes kann nicht zwischen 7 Uhr und 8:30 Uhr durchgeführt werden.**

#### **Anmeldung für eine Chipkarte:**

Sie melden sich bei Webuntis auf der Internetseite an (siehe Seite 1). Führen Sie die nachfolgenden Schritte durch, um einen Antrag auf eine Parkkarte zu stellen.

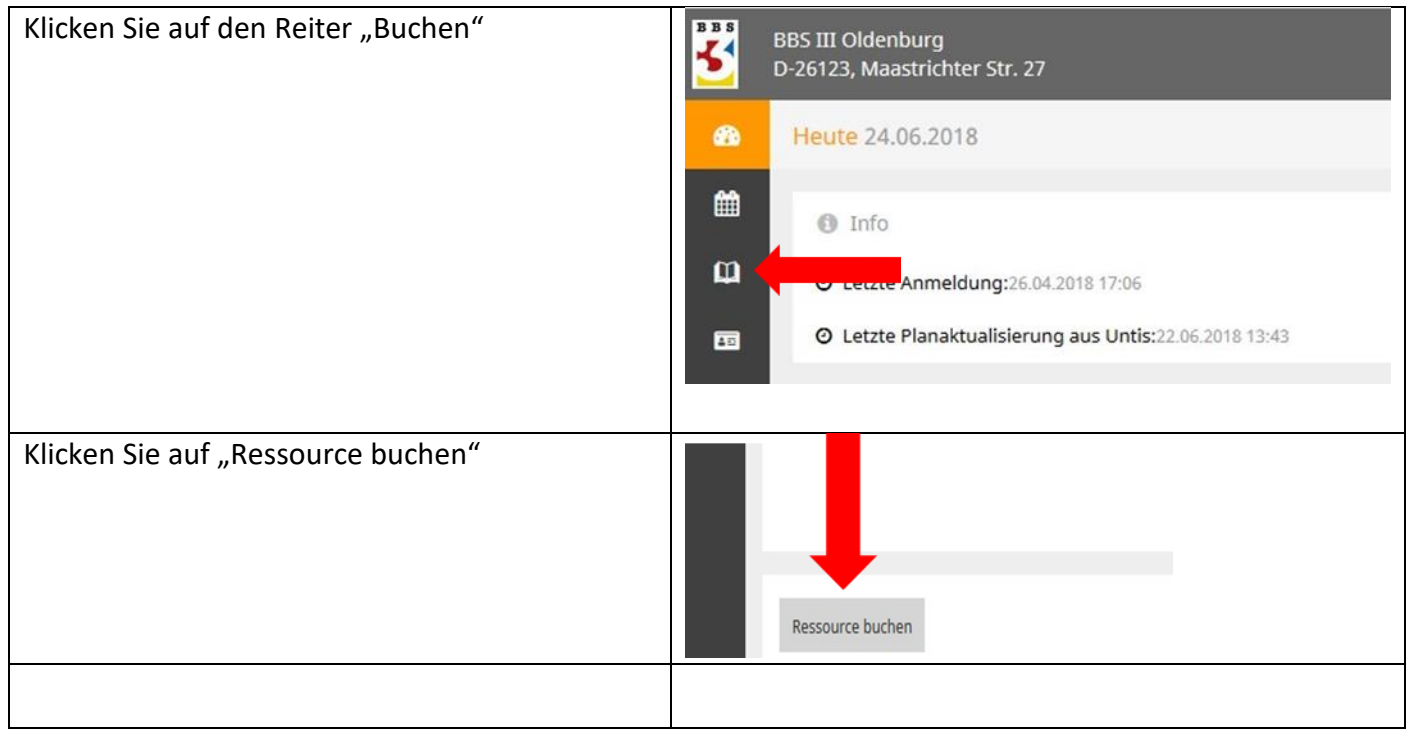

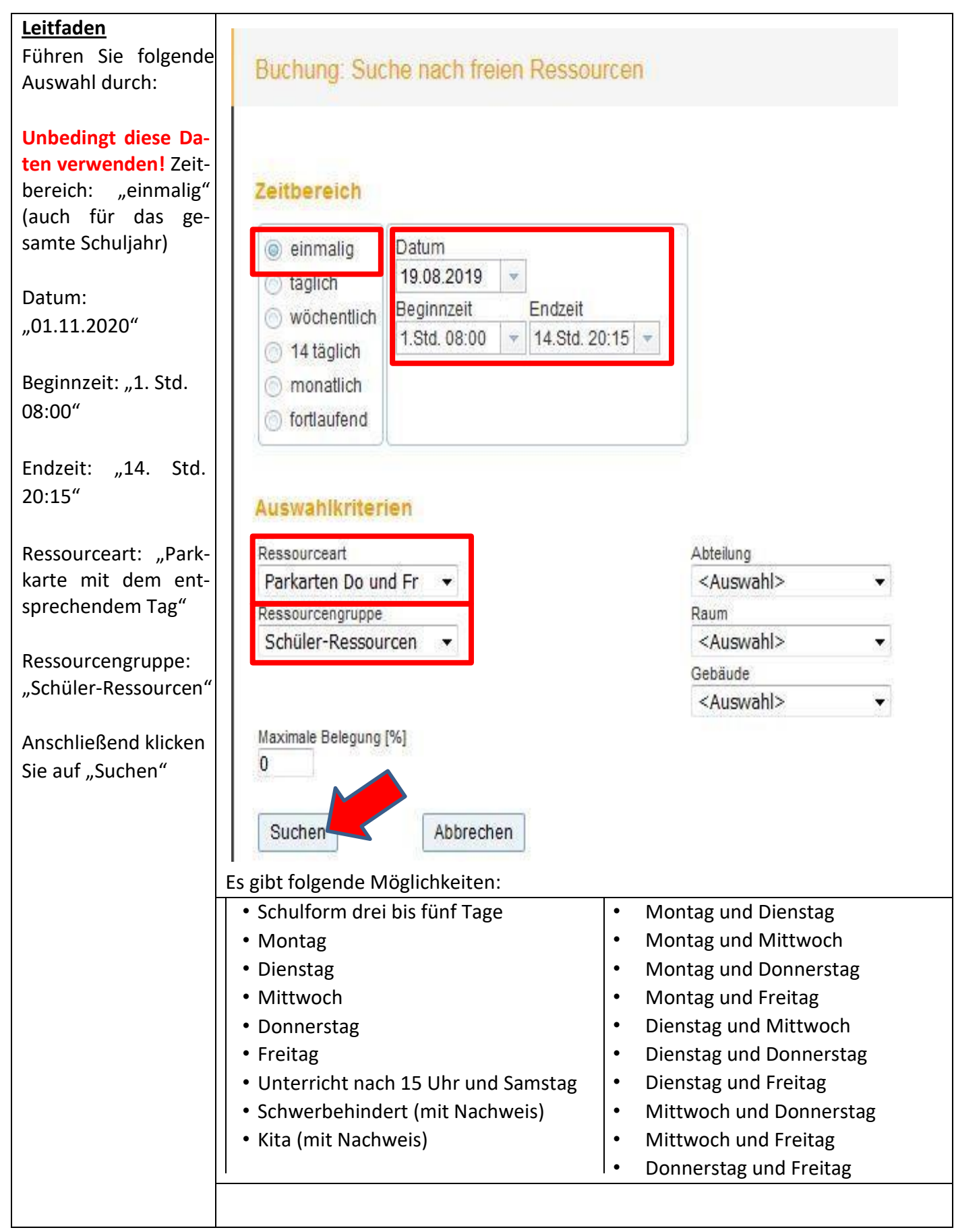

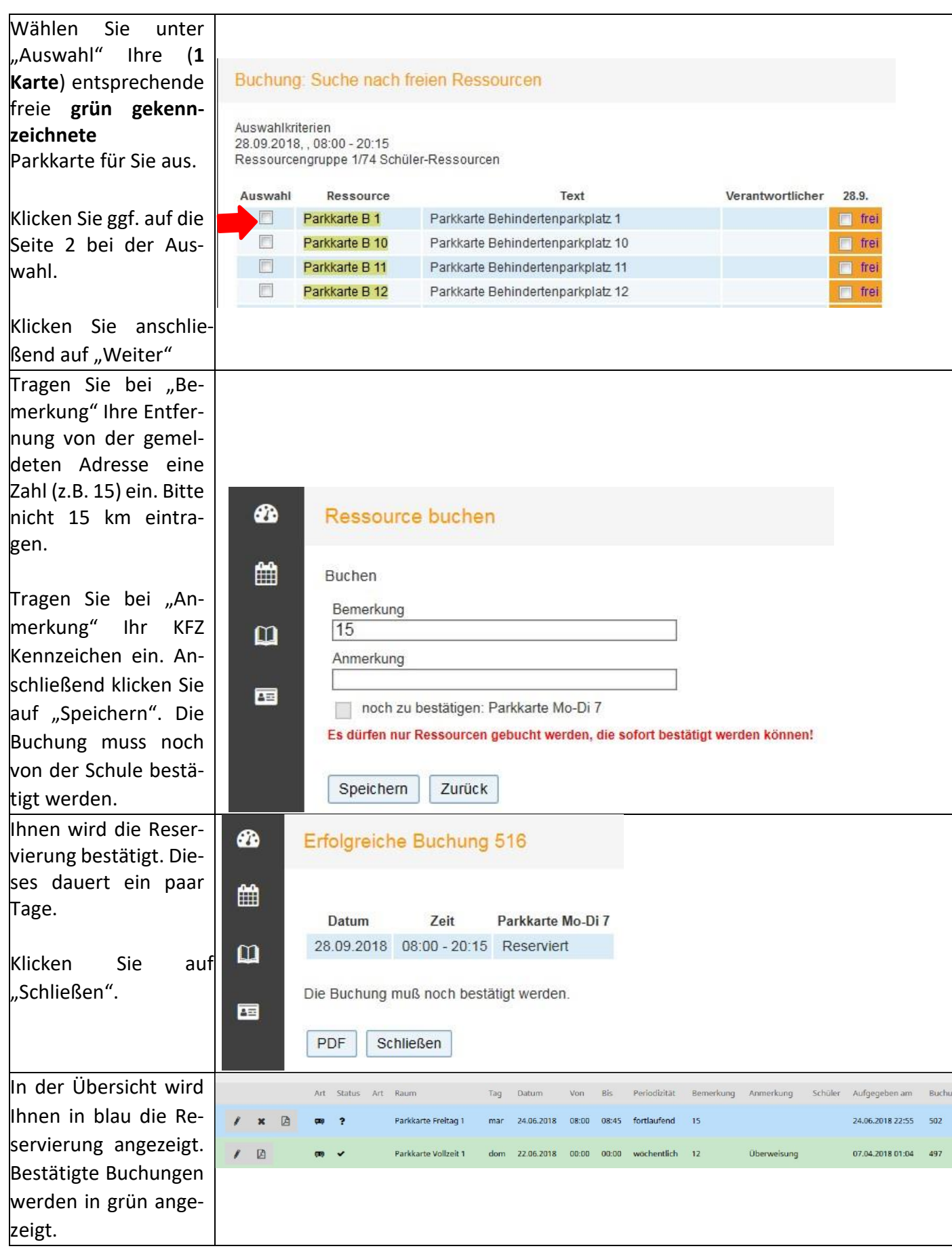

#### **Weiterer Ablauf:**

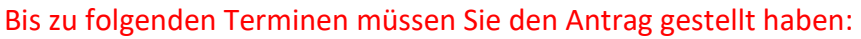

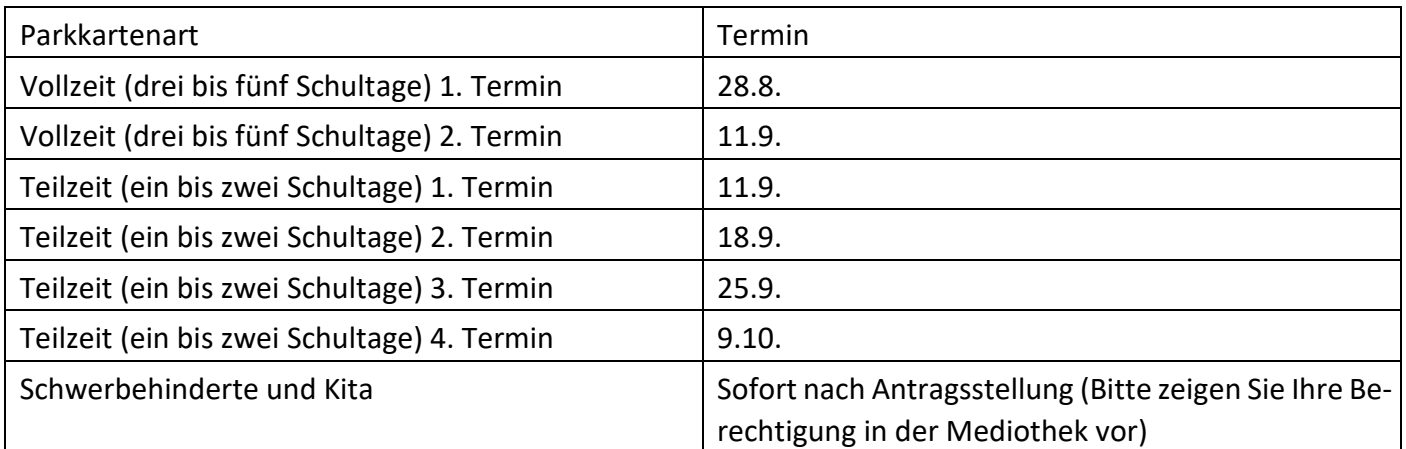

Wenn Ihnen eine Parkkarte bestätigt wird, erhalten Sie eine entsprechende Nachricht per WebUntis (grüne Bestätigung) und eine Email (Wenn Ihre Emailadresse im Profil eingetragen ist oder im Sekretariat erfasst wurde) mit einer IBAN für die Überweisung. Bitte überweisen Sie den Betrag anschließend auf das Konto. Die Parkkarte erhalten Sie über Ihren Klassenlehrer/In, sobald das Geld eingegangen ist.

# <span id="page-11-0"></span>**6 Untis Messenger**

Die schnelle Kommunikation via Messenger ist heute unvermeidbar, auch in der Schule. Untis bietet mit dem Messenger eine datenschutzkonforme Alternative.

Um den Messenger nutzen zu können, müssen Sie erst die APP "Webuntis" auf Ihrem Handy installieren. Laden Sie sich danach die Untis Messenger - APP herunter und installieren Sie diese.

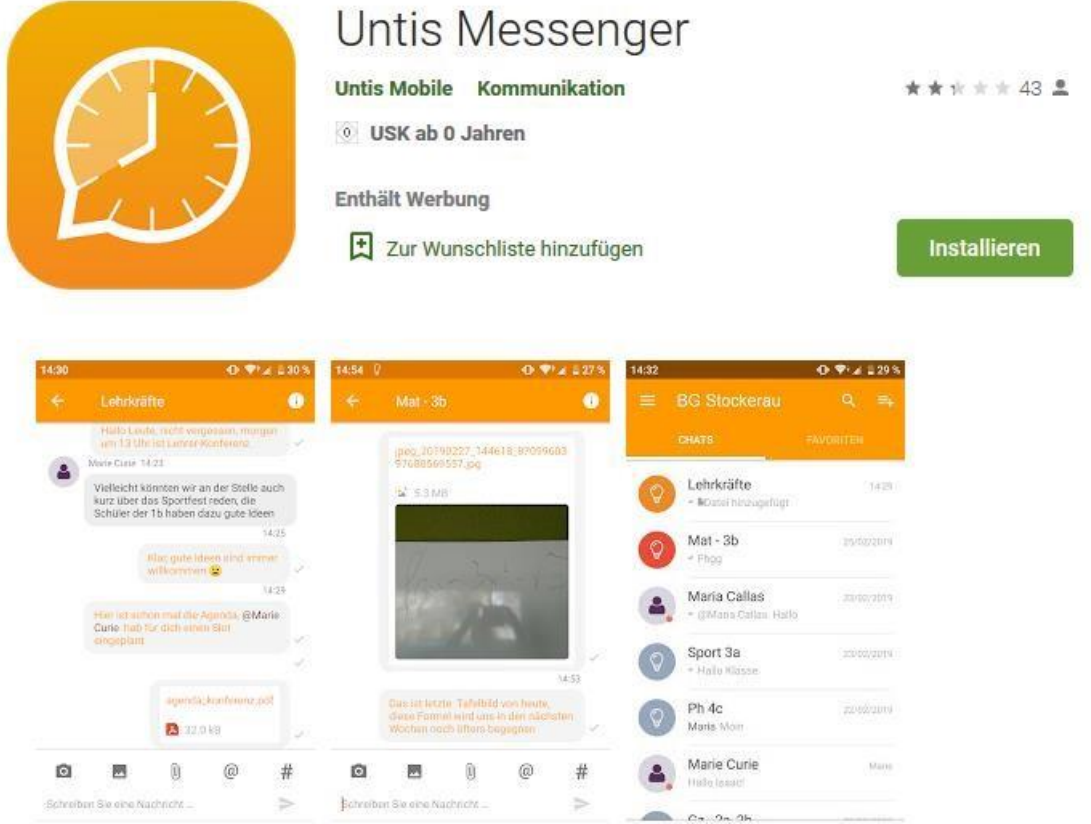

Klicken Sie anschließend in der APP auf "Mit Untis Mobile anmelden". Es werden die Benutzerdaten aus der Webuntis-App verwendet. Anschließend sehen Sie Ihre Gruppen oder Kontakte.